## **Batch Update of Drawing**

Updating drawings in E3D Draw or PDMS Draft can be very timeconsuming. This program package make it possible for you to use spare license and computers to uddate drawings maybe in the nighttime.

This first program is a PML tool to select drawings to be updated:

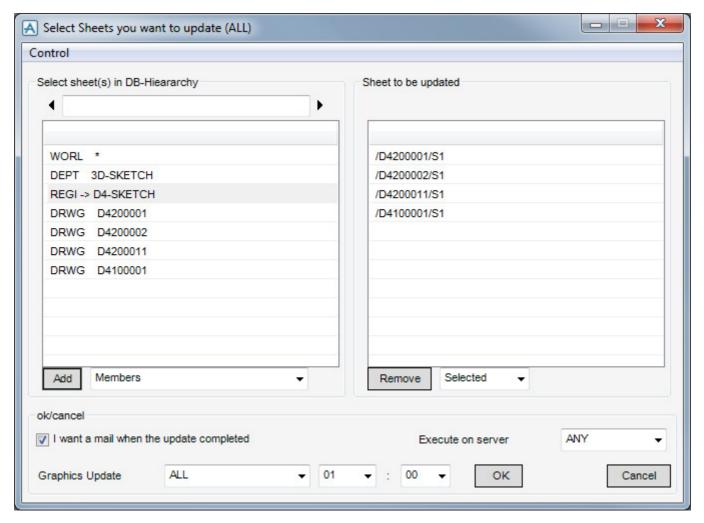

This code is setting jobs in a queue – and serverprocesses on different computers can access this queue and do the update job.

To start batch servers and monitor the jobs, use the program described on next pages.

## **Batch Draft Monitor**

In the first window you casee the jobs waiting to be processed. If you are the requester (the one putting them in the queue) you are able to delete the form the queue, while processing not started. You casee the "Delete Job" button is activated.

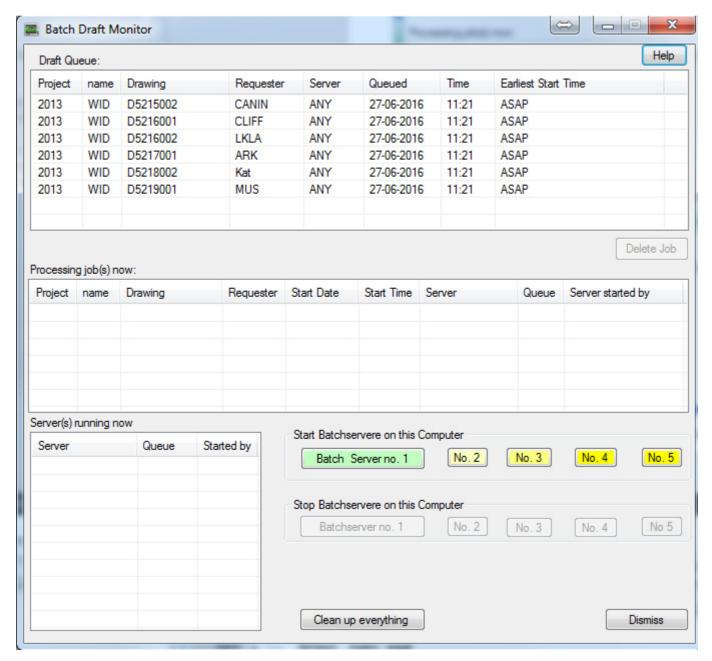

If you are Administrator – you can delete jobs not requested by you. If you try, you will get the warning:

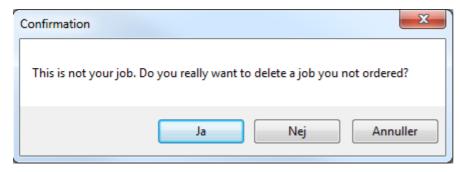

Next window show what processing right now

| Project | name | Drawing  | Requester | Start Date | Start Time | Server     | Queue | Server started by |
|---------|------|----------|-----------|------------|------------|------------|-------|-------------------|
| 2013    | WID  | D2101001 | kek       | 18-02-2016 | 09:18      | PLANTCON15 | 3     | kek               |
| 2013    | WID  | D2100001 | kek       | 18-02-2016 | 09:18      | PLANTCON15 | 2     | kek               |
| 2013    | WID  | D2900001 | kek       | 18-02-2016 | 09:18      | PLANTCON15 |       | kek               |
|         |      |          |           |            |            |            |       |                   |
|         |      |          |           |            |            |            |       |                   |
|         |      |          |           |            |            |            |       |                   |

If a server break down – or something else stops the se unauthorized the job will be coloured read or light read.

| Project | name | Drawing  | Requester | Start Date | Start Time | Server   | Queue | Server started by |
|---------|------|----------|-----------|------------|------------|----------|-------|-------------------|
| 2013    | WID  | D2100001 | kek       | 12-02-2016 | 08:11      | PLANTCON | а     | kek               |
|         |      |          |           |            |            |          |       |                   |
|         |      |          |           |            |            |          |       |                   |
|         |      |          |           |            |            |          |       |                   |
|         |      |          |           |            |            |          |       |                   |
|         |      |          |           |            |            |          |       |                   |

If you are the requester of the job or Administrator, you can klick on the job line, right klick on the mouse and choose and move the job back into the queue – or delete it.

| Project | name | Drawing  | Requester | Start Date | Start Time | Server          | Queue     | Server started by |
|---------|------|----------|-----------|------------|------------|-----------------|-----------|-------------------|
| 2013    | WID  | D2100001 | kek       | 12-02-2016 | 08:11      | PLANTCON        | а         | kek               |
|         |      |          |           |            |            | Delete this job | from this | s list            |
|         |      |          |           |            |            | Move this job   | back into | the Draft Queue   |
|         |      |          |           |            |            | Do nothing      |           |                   |

If you are an Administrator, you are able to delete running jobs (white jobs) – like this:

| Project | name | Drawing  | Requester | Start Date | Start Time | Server     | Queue  | Server started by       |
|---------|------|----------|-----------|------------|------------|------------|--------|-------------------------|
| 2013    | WID  | D5214001 | kek       | 27-06-2016 | 11:29      | PLANTCON15 | 2      | kek                     |
| 2013    | WID  | D5212001 | kek       | 27-06-2016 | 11:29      | PLANTCON15 |        | leale                   |
|         |      |          |           |            |            |            | Delete | this job from this list |
|         |      |          |           |            |            |            | Do not | :hing                   |
|         |      |          |           |            |            |            | _      |                         |

If you do this – the server running the job will be ready to take new jobs from the queue. On the server you might see the job continue – but it will never finish, while the user is expunged.

Next window show which servers running right now. If the server seems to being stopped, and the colour will change to light red – and after one hour totally disappear from the list.

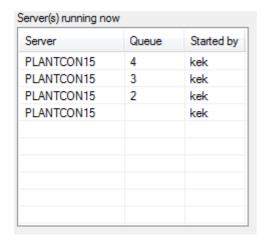

Using these buttons, you can start or stop batch server(s) on this computer. On Citrix only the two first button is active. (Because Citrix only registered with two CPU).

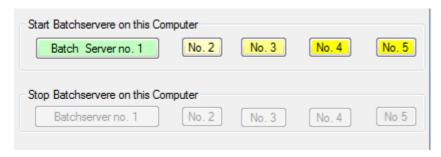

If you are Administrator – this button will be on thee form:

- if you push this button, the queue will emthyes – and all running jobs will be killed/users expunged – but all servers will continue after few minuttes.